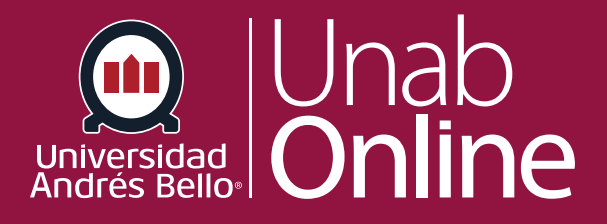

# **¿Cómo puedo agregar un archivo a un curso?**

### **DONDE TÚ VAS, TODO CAN** NS

LA MEJOR PLATAFORMA VIRTUAL

# **¿Cómo puedo agregar un archivo a un curso?**

Dejar archivos disponibles para los estudiantes es una de las funciones más usadas y útiles en cuanto a acceso y actualización de contenidos. De esta forma puede disponibilizar documentos a los que sus estudiantes podrán acceder a cualquier hora y desde cualquier lugar, sin problemas de portabilidad o costos por reproducción. Recuerde siempre contar con permisos según derechos de autor y de citar las fuentes.

Los archivos que comparta deben tener un título claro y breve, ubicándolo en la página o módulo que corresponda, de manera que los y las estudiantes puedan acceder a ellos de manera fácil y rápida.

# Tabla de contenido

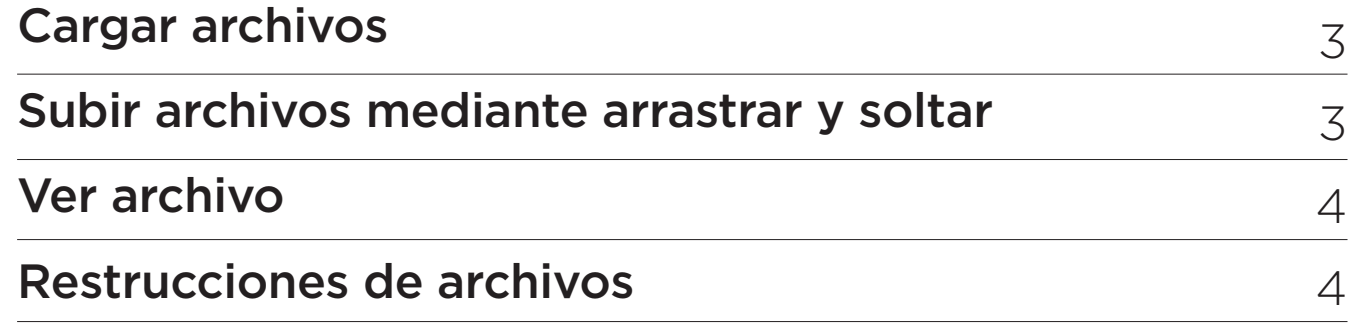

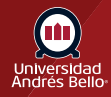

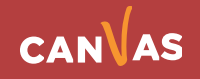

# <span id="page-2-0"></span>**Cargar archivos**

#### **Para cargar archivos:**

**1** En la Navegación del curso, haga clic en el enlace **"Archivos"** para ir a la página de **"Índice de Archivos"** Ţ

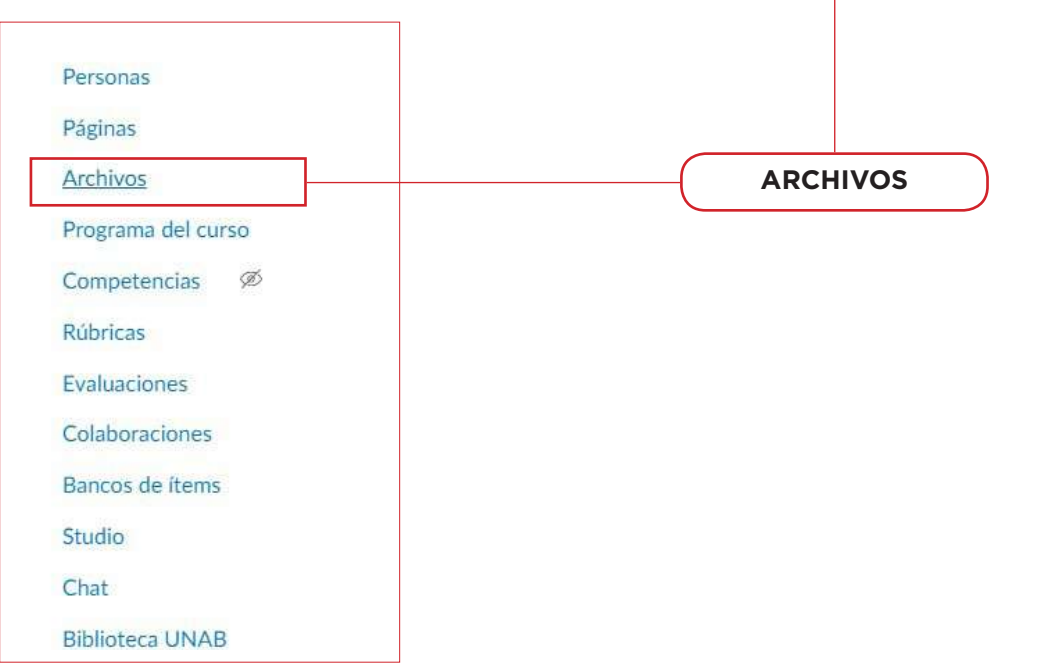

#### **2** En la página "Índice de Archivos" Haga clic en el botón **Cargar**.

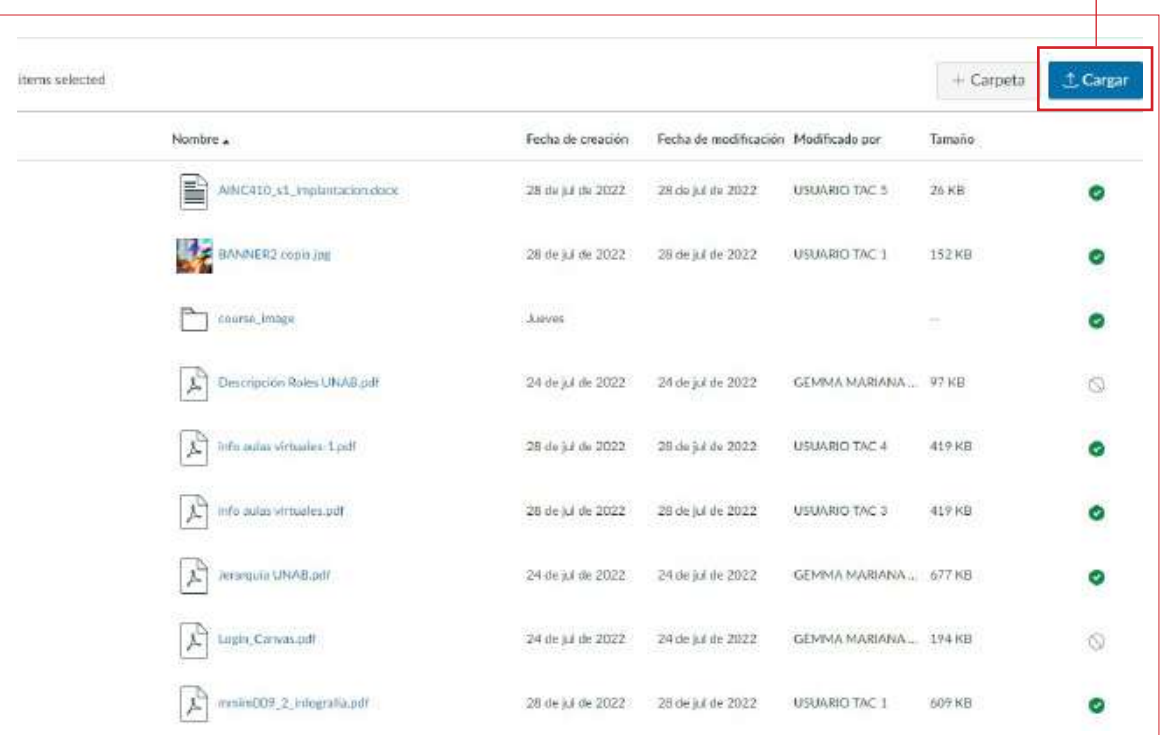

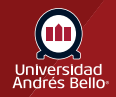

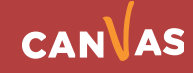

<span id="page-3-0"></span>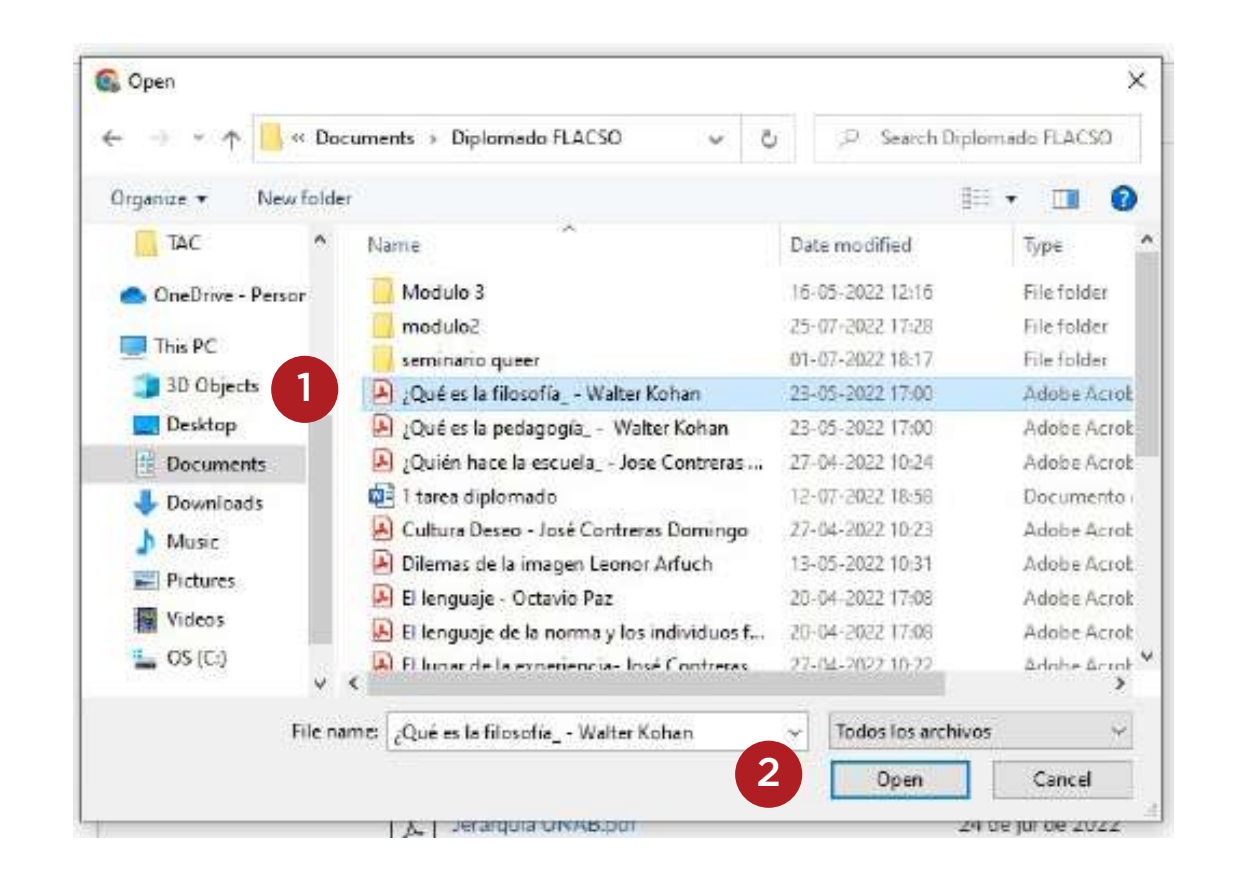

**3** Luego haga clic en el título del archivo que quiera cargar **(1)** y en el botón Abrir **(2)**.

## **Subir archivos mediante arrastrar y soltar**

Algunos exploradores contienen una característica única que permite que los usuarios puedan agregar archivos con tan solo arrastrar y soltar los archivos desde una ventana al almacenamiento del archivo de Canvas. Para ello:

1 Haga clic en el título del archivo que desea agregar (1) y arrastre el archivo a su navegador(2). El archivo se cargará automáticamente.

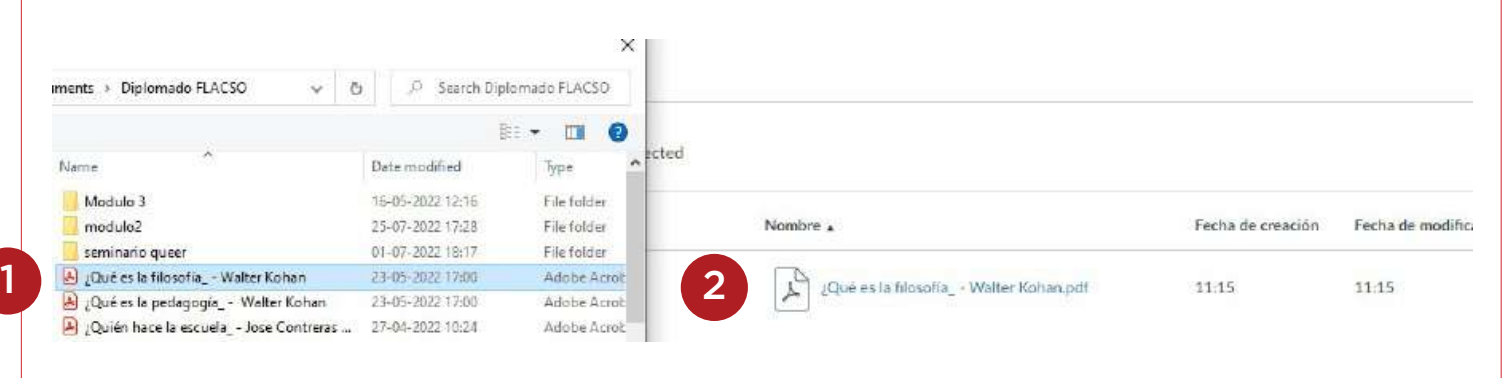

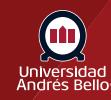

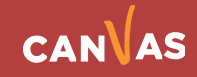

#### **Reemplazar archivo duplicado**

Si ya existe un archivo con el mismo nombre en la carpeta donde está subiendo el archivo, se le preguntará si desea reemplazar o cambiar el nombre.

Para renombrar el archivo, haga clic en el botón Cambiar nombre **(1)**. Esta opción creará una copia duplicada del archivo con un nombre diferente.

Para reemplazar el archivo, haga clic en el botón Reemplazar **(2)**.

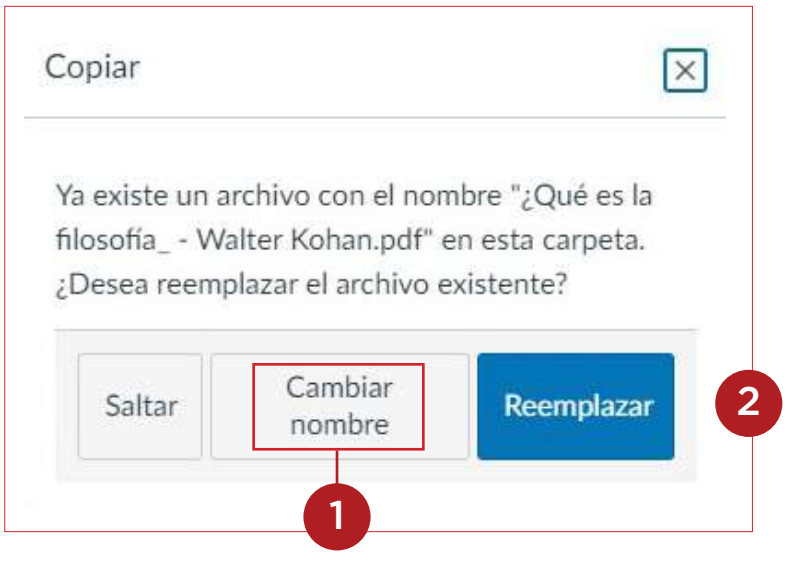

#### **Ver progreso de la carga**

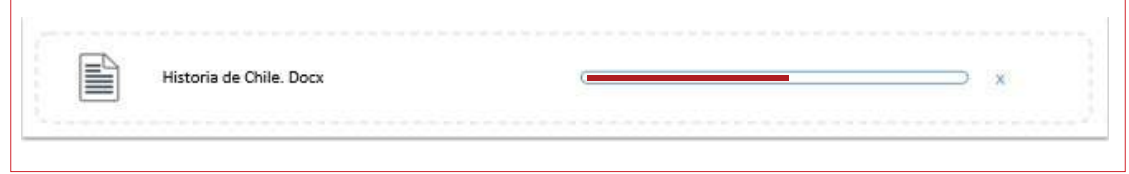

Una barra de progreso aparece en la parte superior de la pantalla dando seguimiento al progreso de la carga de archivos.

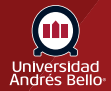

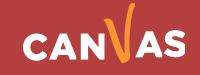

# **Ver archivo**

**Vea su nuevo archivo en el curso.** Este quedará visible en la Página de índice de archivos y en el módulo donde sea agregado como elemento. Para ver el archivo haga doble clic sobre su nombre.

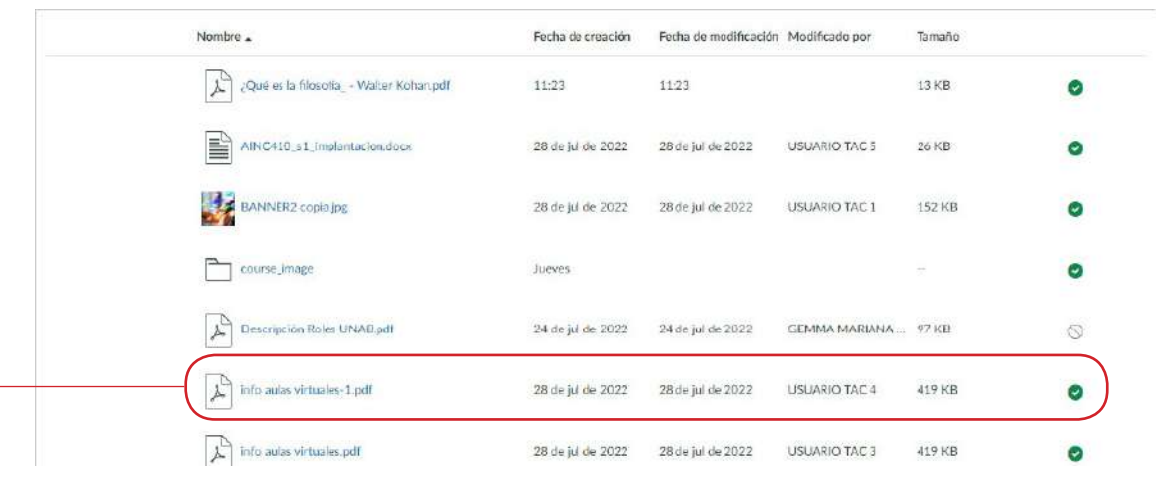

#### **Restricciones de archivos:**

- Canvas no admite que se suban archivos mayores a 5 GB.
- Con la herramienta de medios de Canvas se pueden subir archivos de audio y video con un tamaño no mayor de 500 MB.
- De forma predeterminada, los archivos se publican y son visibles para todas y todos los usuarios. Sin embargo, si está utilizando derechos de uso, debe establecer los derechos de uso del archivo antes de que el archivo se publique.

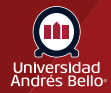

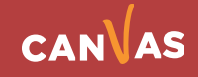